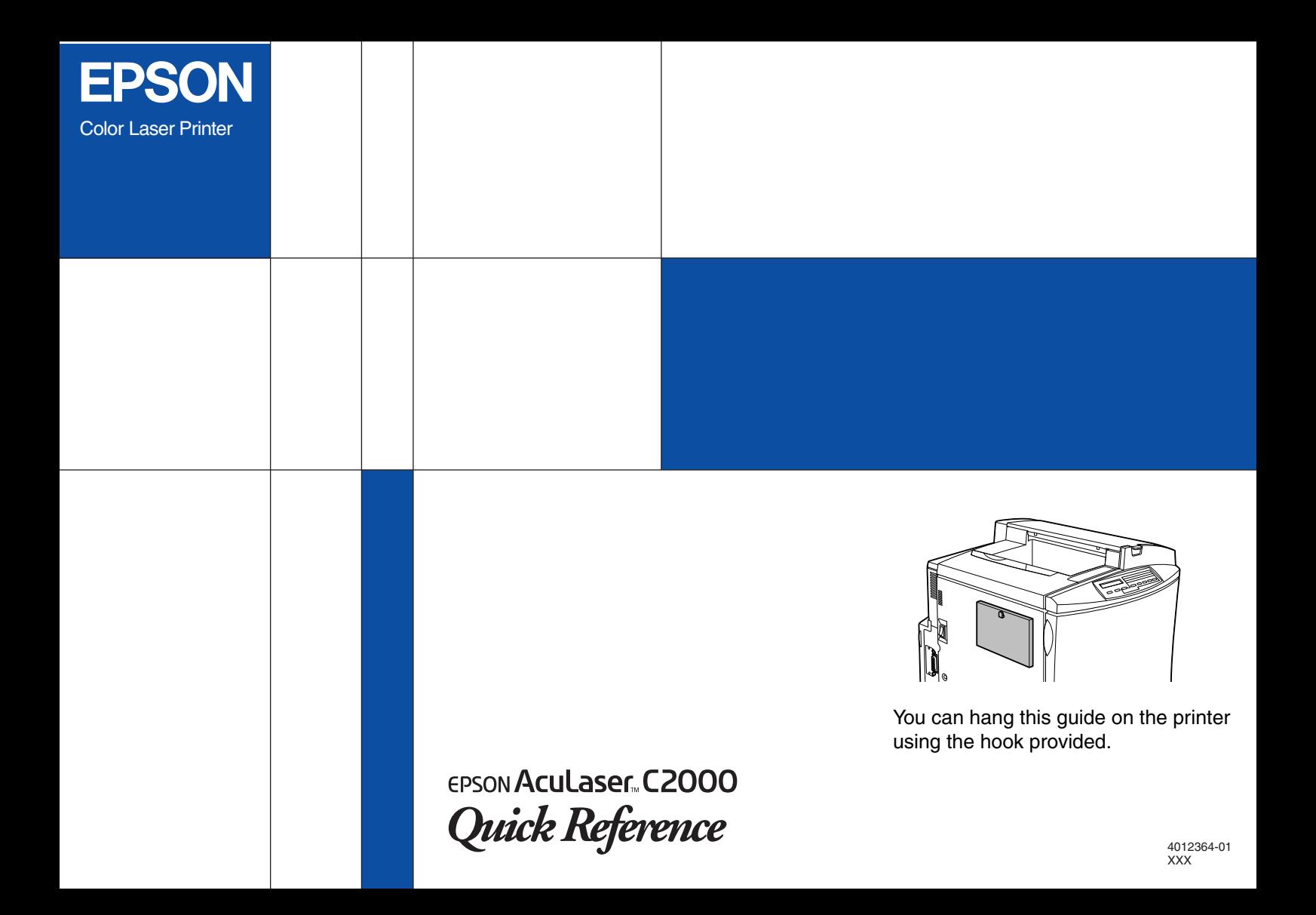

## *Replacing Consumable Products*

You need to replace the following consumable products when a notice message is displayed on the LCD panel or the window of the EPSON Status Monitor 3 utility.

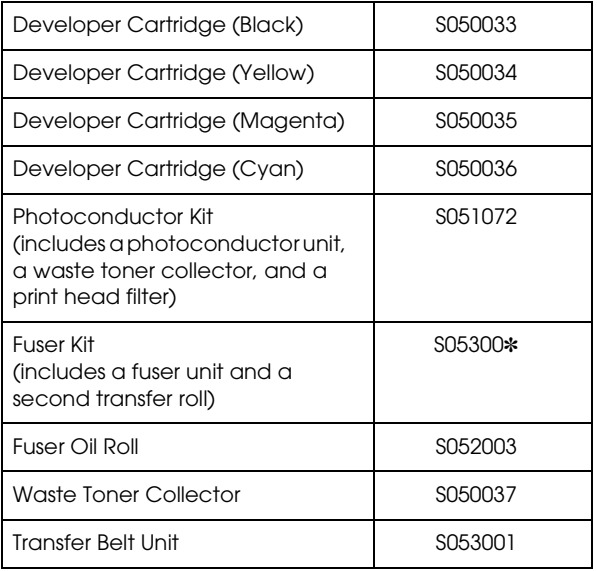

This guide contains replacement procedures for the developer cartridges and the photoconductor kit only. See the *Reference Guide* for information on replacing the fuser kit, fuser oil roll, waste toner collector, and transfer belt unit.

## *Replacing a developer cartridge*

- w
	- *Warning:*<br>□ *Do not dispose of used developer cartridges in fire, as they may explode and cause injury. Dispose of them according to local regulations.*
	- $\Box$  *Do not touch the toner and avoid all contact with your eyes. If toner gets on your skin or clothes, wash it off with soap and water immediately.*

Follow these steps to replace a developer cartridge:

- 1. Confirm the color of the developer cartridge that needs to be replaced by checking the LCD panel.
- 2. Open the front cover.

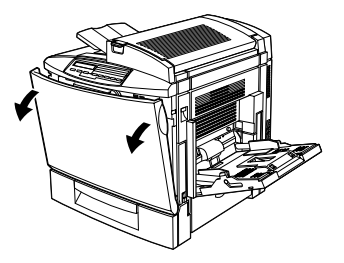

3. Check which color currently appears in the cartridge installation window.

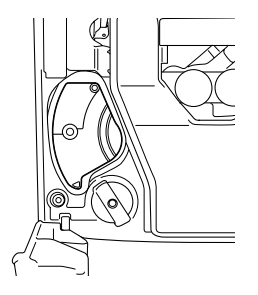

If you see the color that you need to replace, go to step 6.

If you see a different color, go to the next step.

4. Press the green button, as shown below.

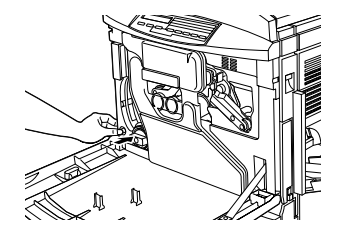

5. Turn the knob counterclockwise until it stops. The next cartridge appears in the cartridge installment window.

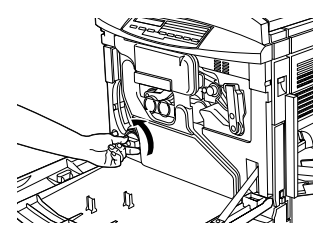

Repeat steps 4 and 5 until you see the color that you need to replace.

6. Pull the cartridge eject lever until the cartridge protrudes from the slot, then remove the cartridge.

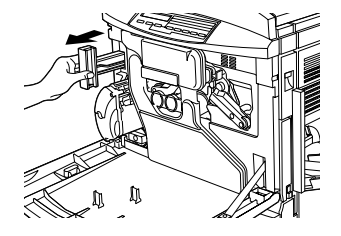

7. Take a new cartridge of the color to be replaced out of its package, and gently shake it from side to side and front to back as shown below to distribute the toner evenly.

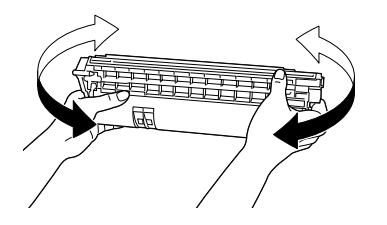

8. Hold the cartridge as shown below, and insert it all the way into the developer cartridge slot until it clicks.

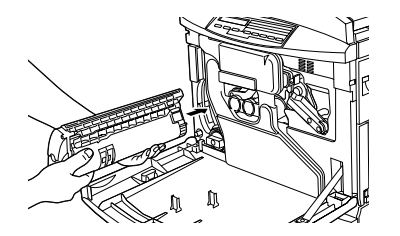

9. If you need to replace another cartridge, repeat steps 3 to 8.

10. Close the front cover.

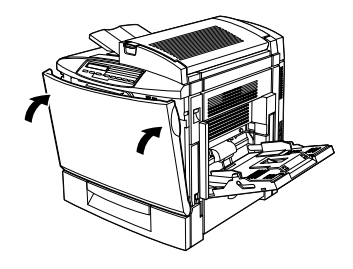

## *The photoconductor kit*

The photoconductor kit consists of the following items:

- $\Box$ Photoconductor unit
- ❏Waste toner collector
- ❏Print head filter

Always pay attention to the following handling precautions before replacing the photoconductor unit:

- ❏ When replacing the photoconductor unit, avoid exposing it to room light any longer than necessary.
- $\Box$  Be sure not to scratch the surface of the drum. Also, avoid touching the drum, since oil from your skin may permanently damage its surface and affect print quality.

❏ To get the best print quality, do not store the photoconductor unit in an area subject to direct sunlight, dust, salty air, or corrosive gases (such as ammonia). Avoid locations subject to extreme or rapid changes in temperature or humidity.

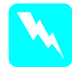

 *Warning: Do not dispose of the used photoconductor unit in fire, as it may explode and cause injury. Dispose of it according to local regulations.*

Always pay attention to the following handling precautions before replacing the waste toner collector:

❏Do not reuse toner found in the waste toner

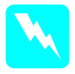

 *Warning: Do not dispose of the used waste toner collector in fire, as it may explode and cause injury. Dispose of it according to local regulations.*

Always pay attention to the following handling precautions before replacing the print head filter:

❏Do not reuse toner found on the print head filter.

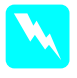

 *Warning: Do not dispose of the used print head filter in fire, as it may explode and cause injury. Dispose of it according to local regulations.*

## *Replacing the photoconductor unit, waste toner collector, and print head filter*

Follow these steps to replace the photoconductor kit:

- 1. Turn off the printer.
- 2. Open the front cover.

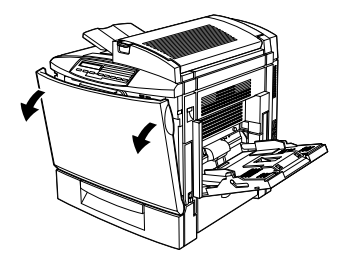

3. Detach the waste toner collector, as shown below.

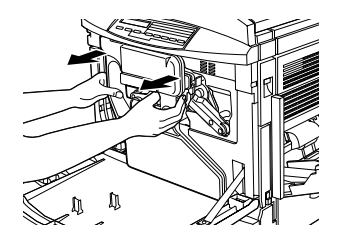

*Note:Be careful not to spill toner when handling the waste toner collector.*

4. Turn and remove the two round caps off the center of the used waste toner collector and attach them to the openings. (The illustrations show the procedure for one cap only.)

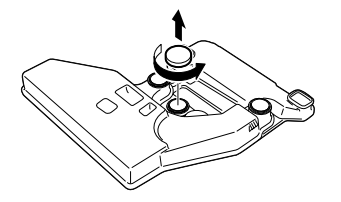

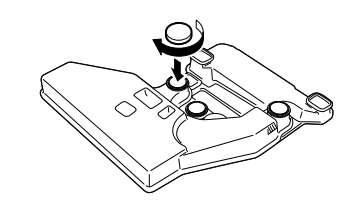

5. Remove the rectangular cap and attach it to the rectangular opening, as shown in the illustration below.

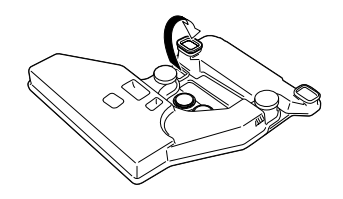

6. Turn the large lever counterclockwise to an upright position.

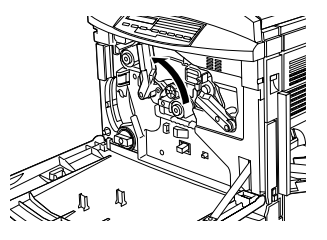

7. Pull the photoconductor unit out of the printer.

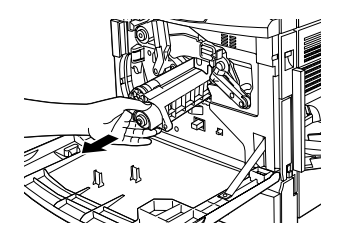

8. Take the new photoconductor unit out of its package.

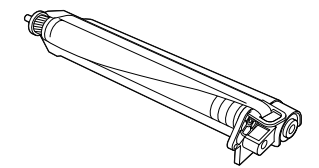

### *Note:*

*Install the photoconductor unit with its protective sheet in place. Do not remove it yet.*

9. Hold the photoconductor unit as shown below, and insert it firmly into the slot making sure that the bottom of the unit slide into the guide rails.

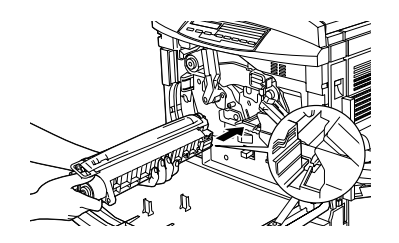

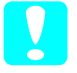

*Caution: Make sure the photoconductor unit is inserted correctly. Otherwise, it may damage the printer.*

### *Note:*

*Make sure that the unit is completely inserted into the slot. Otherwise, the lever cannot be restored to a position that accommodates the waste toner collector.*

10. While keeping the photoconductor unit in place with your left hand, pull the ring toward you to remove the protective sheet.

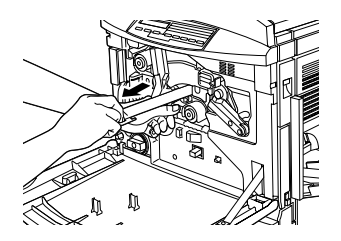

 $\left\lceil \cdot \right\rceil$ *Caution: Failure to remove the protective sheet may damage your printer.*

11. Turn the large lever clockwise, until the lever rests on the photoconductor unit as shown below.

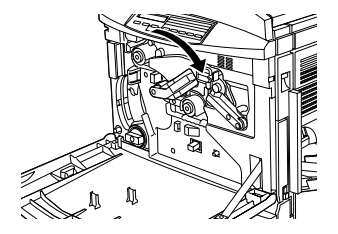

12. Press down on the handle of the print head filter with your thumb and gently pull it straight out of the slot.

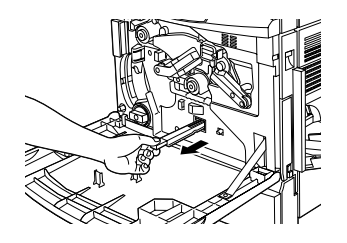

### *Note:*

*Be careful not to spill toner that has accumulated on the print head filter.*

13. Remove the new print head filter from its package.

### *Note:*

 *Be careful not to touch the glass surface. Oil from your skin may cause the print quality to decline.*

14. Hold the new print head filter by the handle and gently insert it all the way into the slot.

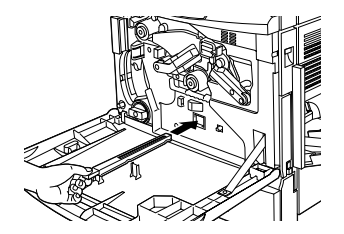

- 15. Take out the new waste toner collector.
- 16. Attach the new waste toner collector, making sure that it is securely in place.

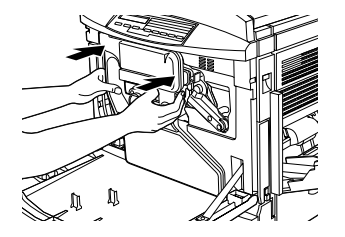

17. Close the front cover.

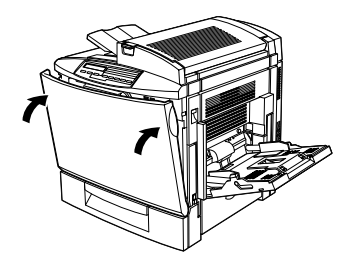

## *Clearing Jammed Paper*

If jammed paper is torn and remains in the printer, or if paper is jammed in a place not mentioned in this guide, contact your dealer.

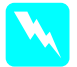

 *Warning: Be careful not to touch the fuser, which is marked* CAUTION Hot Surface Avoid Contact*, or the surrounding areas. If the printer has been in use, the fuser and the surrounding areas may be very hot.*

## *Jam A (fuser unit and top cover)*

The Jam A error message appears on the LCD panel when there is a paper jam at the fuser unit or the top cover. If you don't find paper jammed in the fuser unit, always check the top cover and vice-versa.

### *Clearing the fuser unit*

When there is paper jammed at the fuser unit, the LCD panel displays the Jam A error message.

Follow these steps to clear paper jams in the fuser unit:

1. Push the lever and lift the printer's top cover.

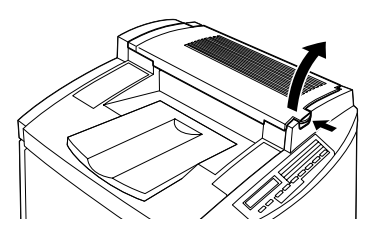

2. Gently remove any jammed paper with both hands.

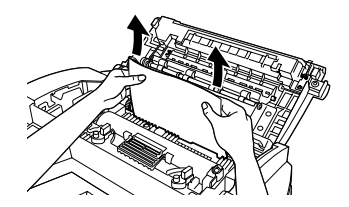

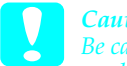

 *Caution: Be careful not to touch the fuser, which is marked* CAUTION Hot Surface Avoid Contact*, or the surrounding areas. If the printer has been in use, the fuser and the surrounding areas may be very hot.*

### *Note:*

*The jammed paper may be in the position illustrated below. Gently pull the jammed paper out with both hands.*

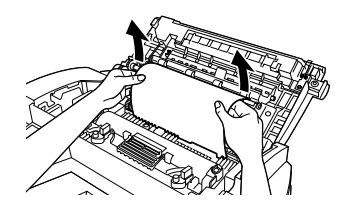

3. Gently close the top cover until it clicks.

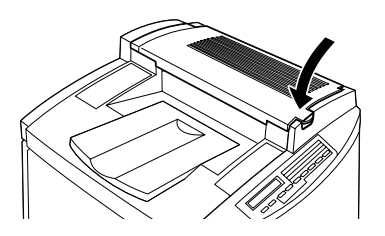

### *Clearing the top cover*

When there is paper jammed at the top cover, the LCD panel displays the Jam A error message.

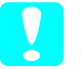

 *Caution: Even if you see part of the jammed paper in the output tray, do not pull it out from the output tray. Follow the procedures in this section to clear the jammed paper.*

Follow these steps to clear paper jams in the printer's top cover:

1. Push the lever and lift the printer's top cover.

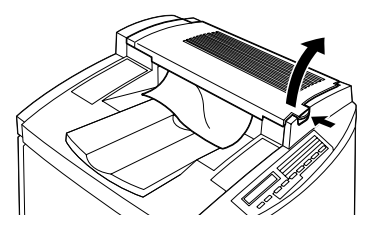

2. Rotate the gear in either direction until the jammed paper is totally removed from the paper path in the top cover.

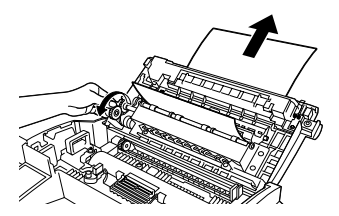

# $\left[\begin{array}{c}\n\bullet \\
\bullet\n\end{array}\right]$

 *Caution: Be careful not to touch the fuser, which is marked* CAUTION Hot Surface Avoid Contact*, or the surrounding areas. If the printer has been in use, the fuser and the surrounding areas may be very hot.*

### *Note:*

*If paper is jammed at the top cover while using the optional Duplex Unit, the jammed paper may be in the position illustrated below. Gently pull out the jammed paper with both hands, making sure not to tear the paper.*

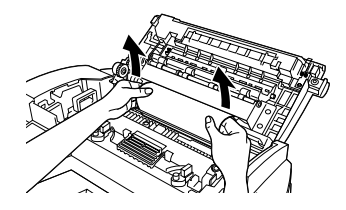

3. Gently close the top cover until it clicks.

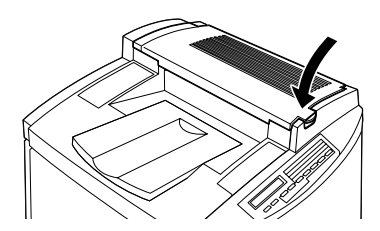

## *Jam B (MP tray)*

When there is paper jammed at the MP tray, the LCD panel displays the Jam B error message.

Follow these steps to clear paper jams at the MP tray:

1. Pull the jammed paper out gently.

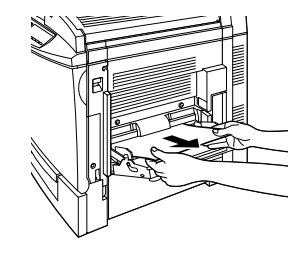

*Note:If the jammed paper feels tight, do not pull it out by force. Proceed to the next step.*

2. Open the right side cover. Be careful not to tear the jammed paper.

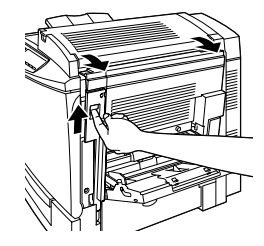

3. Lift the inner panel by its handle and remove any jammed paper inside. Then close the panel.

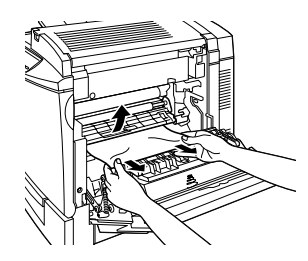

*Note:If paper is torn, be sure to remove all torn pieces.*

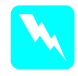

*Warning: Be careful not to touch the transfer belt unit as it gets hot during use.*

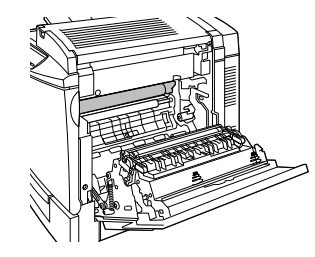

4. Close the right side cover.

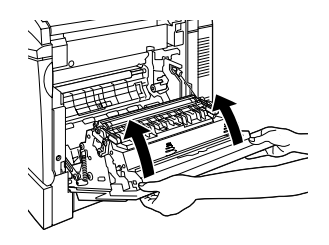

## <span id="page-11-0"></span>*Jam C1 (standard lower cassette)*

When there is paper jammed at the standard lower cassette, the LCD panel displays the Jam C1 error message.

Follow these steps to clear paper jams in the standard lower cassette:

1. Open the standard lower cassette's right cover.

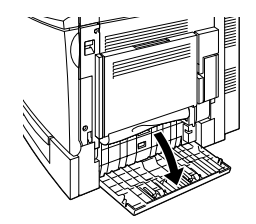

2. Gently pull out any jammed paper with both hands, then close the standard lower cassette's right cover.

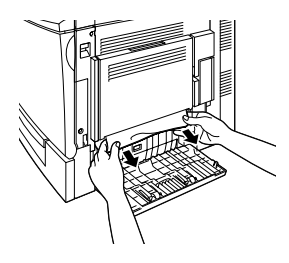

### *Note:*

 *If the jammed paper has fed part way into the main paper path and is difficult to remove, proceed to the next step.*

3. Open the printer's right cover.

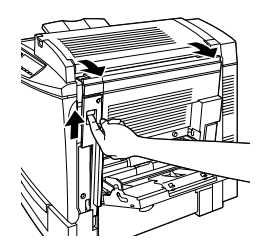

4. Lift the inner panel by its handle and remove any jammed paper inside. Then close the panel.

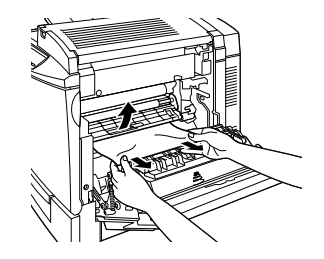

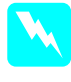

*Warning: Be careful not to touch the transfer belt unit as it gets hot during use.*

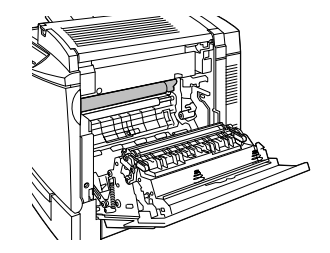

5. Remove the paper cassette from the printer and discard any crumpled paper.

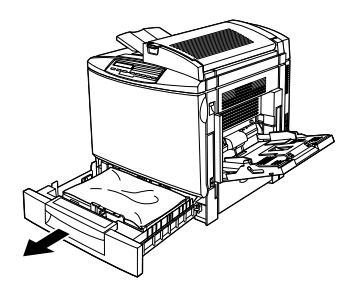

6. Gently remove any paper that has fed part way into the printer.

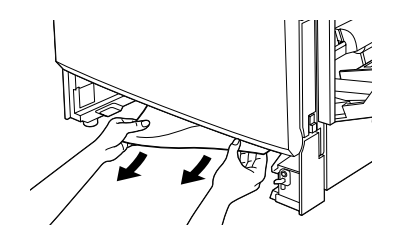

*Note:If paper is torn, be sure to remove all pieces.*

7. Remove the stack of paper from the cassette, tap it on a flat surface to even out the edges, then reinsert it into the paper cassette. Be sure the paper is evenly aligned and the top of the stack is below the metal retaining clip and the maximum paper mark.

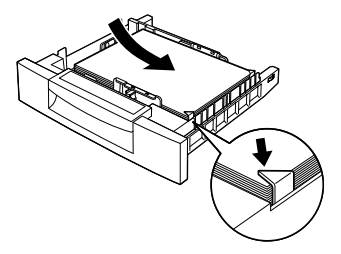

8. Reinsert the paper cassette back into the printer.

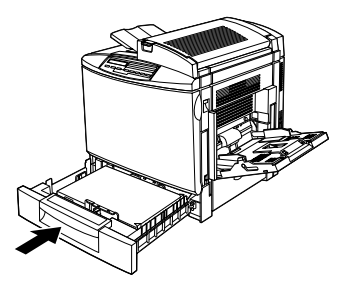

When the paper jam is cleared completely, the jammed page's print data is automatically reprinted.

## *Jam C2 (optional 500-Sheet Paper Cassette Unit)*

When there is paper jammed at the optional 500-Sheet Paper Cassette Unit, the LCD panel displays the Jam C2 error message. Clearing paper jams at this unit is very similar to clearing paper jams in the standard lower cassette.

Follow these steps to clear paper jams in the optional 500-Sheet Paper Cassette Unit:

1. Open the 500-Sheet Paper Cassette Unit's right cover.

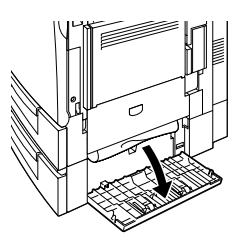

2. Gently pull out any jammed paper with both hands, then close the 500-Sheet Paper Cassette Unit's right cover.

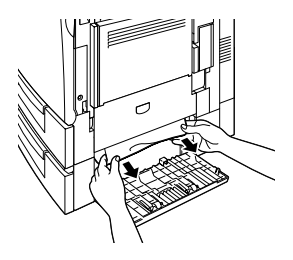

### *Note:*

*If the jammed paper has fed part way into the standard lower cassette, refer to steps 1 to 4 of the procedure for clearing paper jams in the standard lower cassette before proceeding to the next step. For instructions, see ["Jam](#page-11-0)  [C1 \(standard lower cassette\)" on page 12](#page-11-0).*

3. Remove the paper cassette from the unit and discard any crumpled paper.

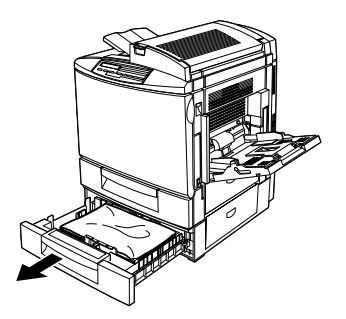

4. Gently remove any paper that has fed part way into the printer.

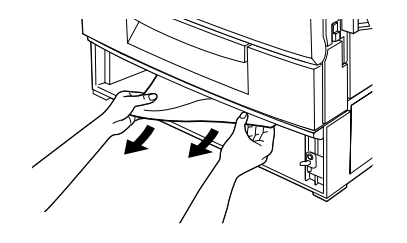

*Note:If paper is torn, be sure to remove all pieces.*

5. Remove the stack of paper from the cassette, tap it on a flat surface to even out the edges, then reinsert it into the paper cassette. Be sure the paper is evenly aligned and the top of the stack is below the metal retaining clip and the maximum paper mark.

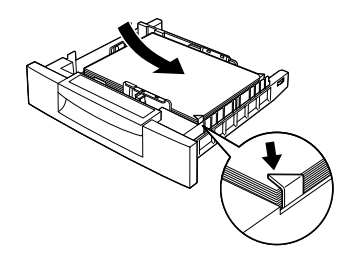

6. Reinsert the paper cassette back into the unit.

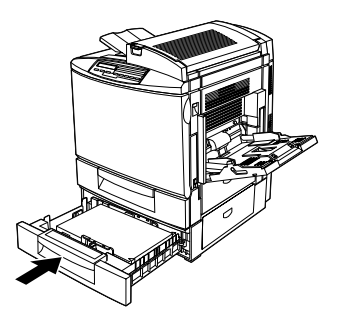

When the paper jam is cleared completely, the jammed page's print data is automatically reprinted.

## *Jam DM (optional Duplex Unit)*

When there is paper jammed in the Duplex Unit, the LCD panel displays the Jam DM error message.

Follow these steps to clear paper jams in the Duplex Unit:

1. Open the cover of the Duplex Unit.

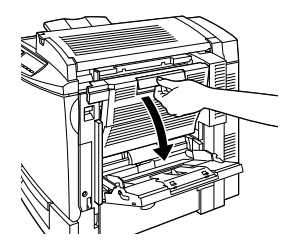

2. Gently remove any jammed or crumpled paper.

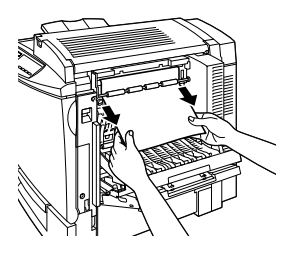

### *Note:*

- ❏*If the paper is torn, be sure to remove all pieces.*
- ❏ *Open the printer's right side cover if you are unable to remove the jammed paper from within the Duplex Unit. See ["Clearing the main paper path"](#page-16-0)  [on page](#page-16-0) 17 for more information.*

3. Close the cover of the Duplex Unit.

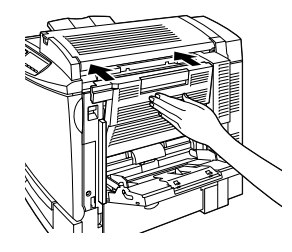

When the paper jam is cleared completely, the jammed page's print data is automatically reprinted.

## <span id="page-16-0"></span>*Clearing the main paper path*

When paper is jammed at the main paper path, the LCD panel displays the Jam B error message.

The Jam B message also indicates paper jammed at the MP tray. It is always good to check the main paper path for paper jams even if the jam seems to be located at the MP tray, the standard lower cassette, the fuser unit, or the optional Duplex Unit because these components are all connected to and share the same main paper path.

Follow these steps to clear paper jams in the main paper path:

1. Remove any paper that is loaded in the MP tray.

2. Open the printer's right cover.

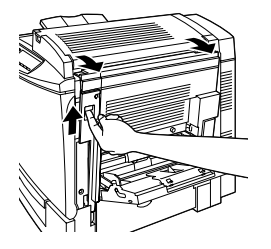

3. Lift the inner panel by its handle and remove any jammed paper inside. Then close the panel.

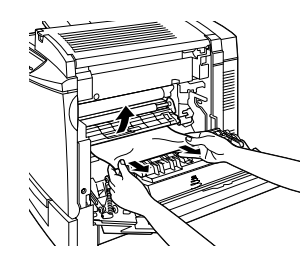

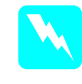

*Warning: Be careful not to touch the transfer belt unit as it gets hot during use.*

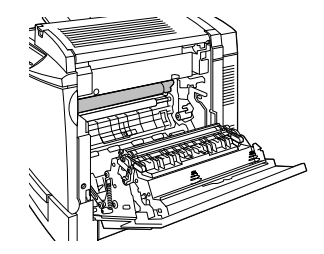

### *Note:*

 *Paper may be jammed in the location shown below. Gently remove any jammed paper with both hands.*

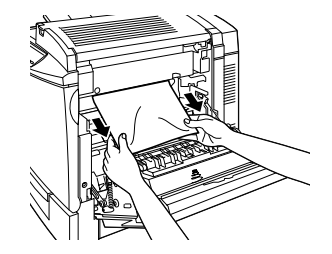

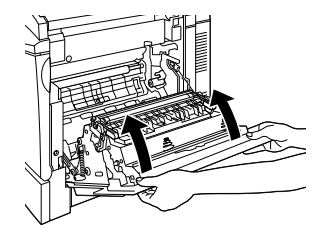

# 4. Close the printer's right cover. *Control Panel Messages*

## *Status message list*

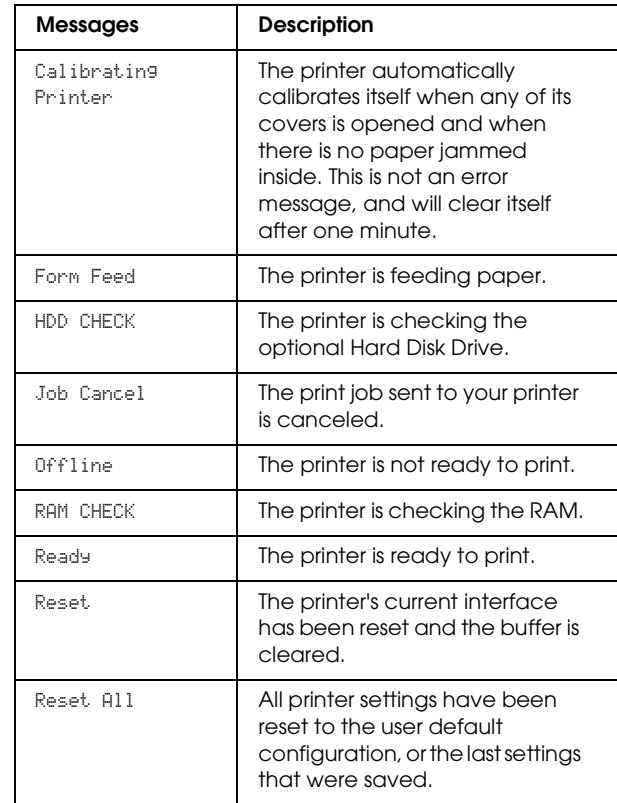

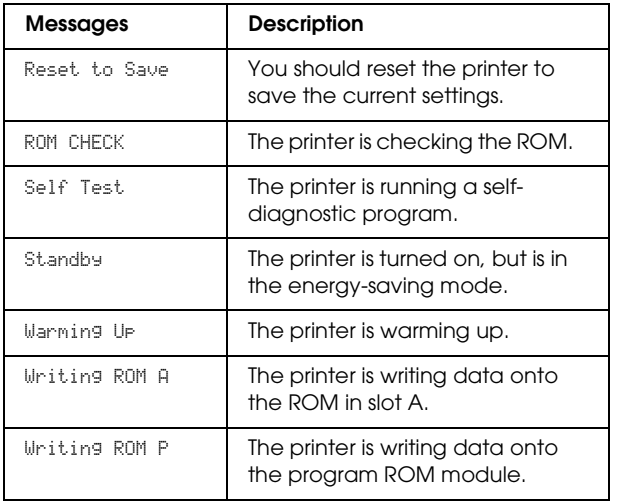

## *Error message list*

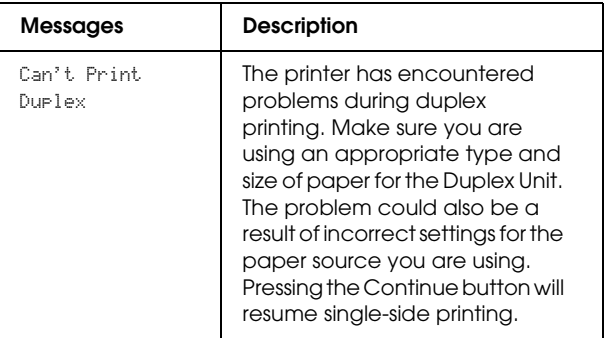

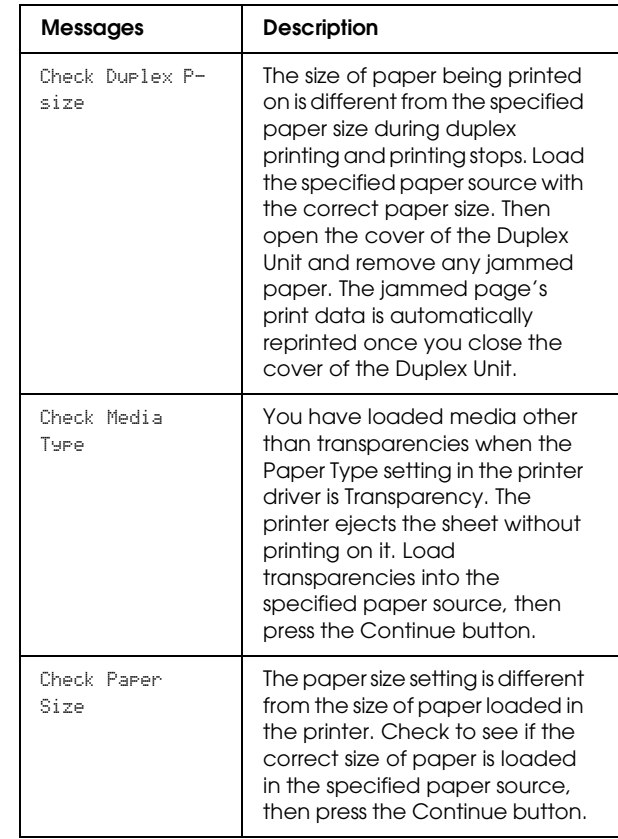

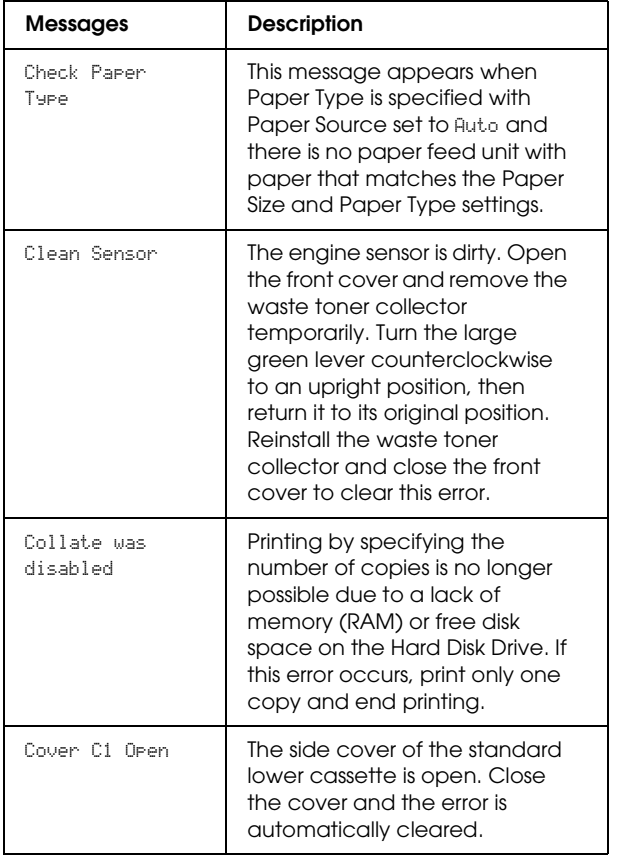

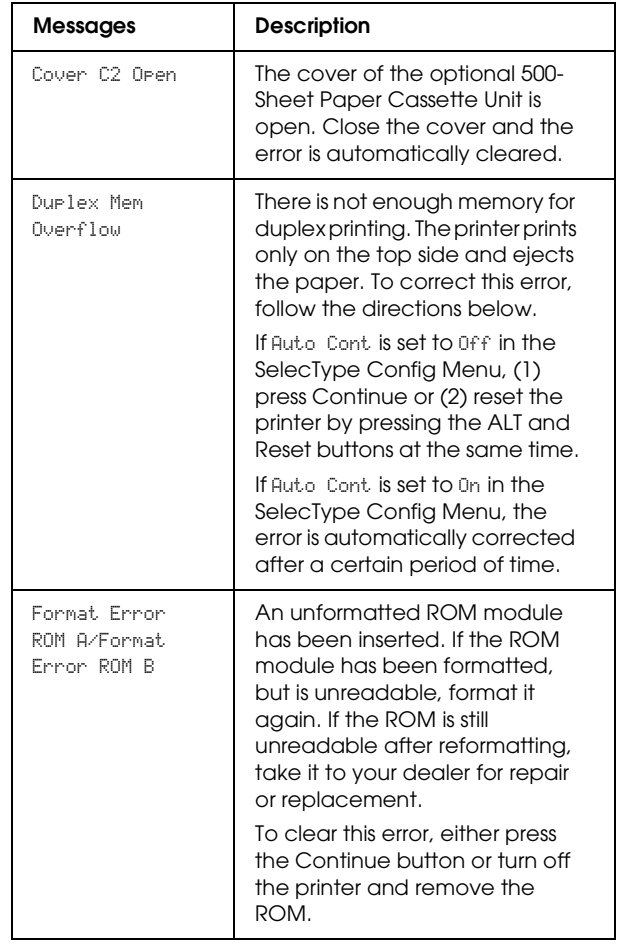

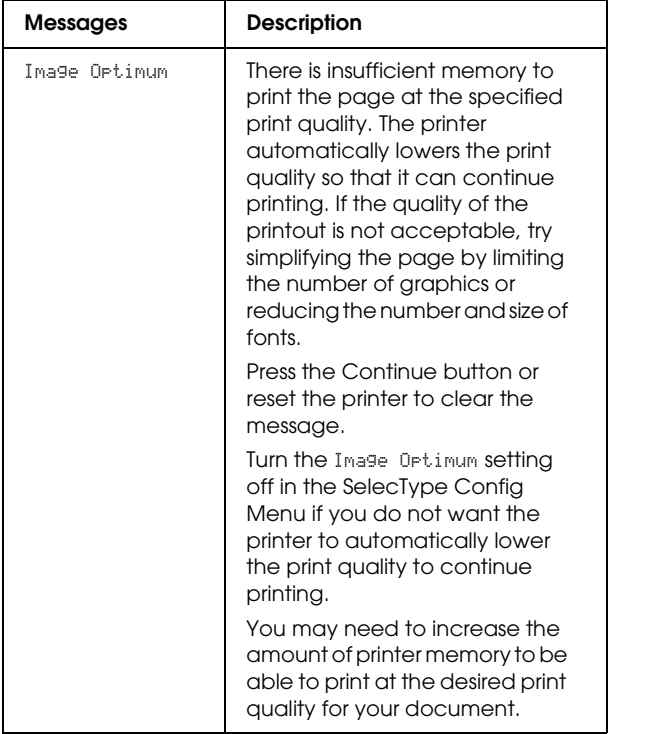

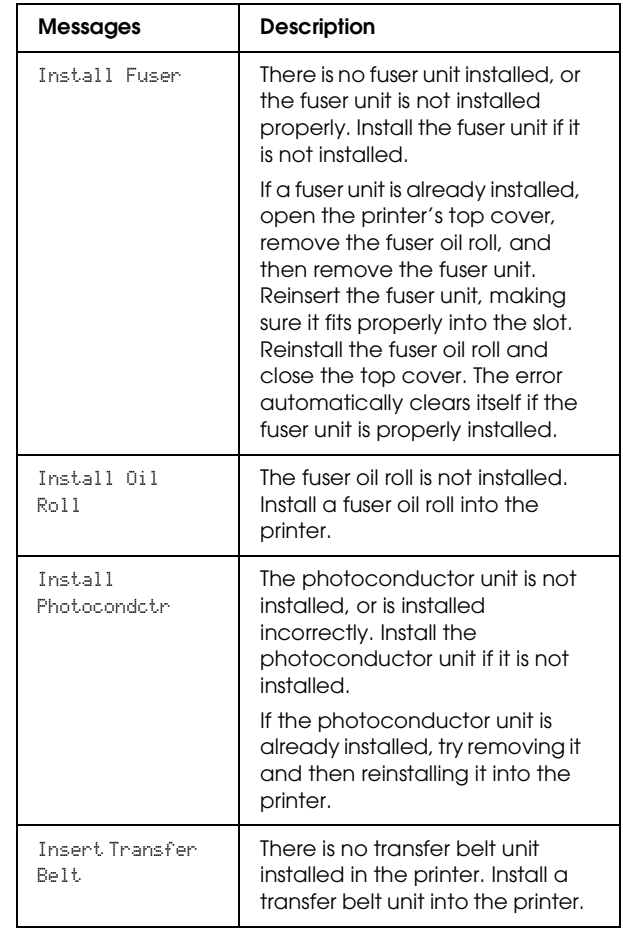

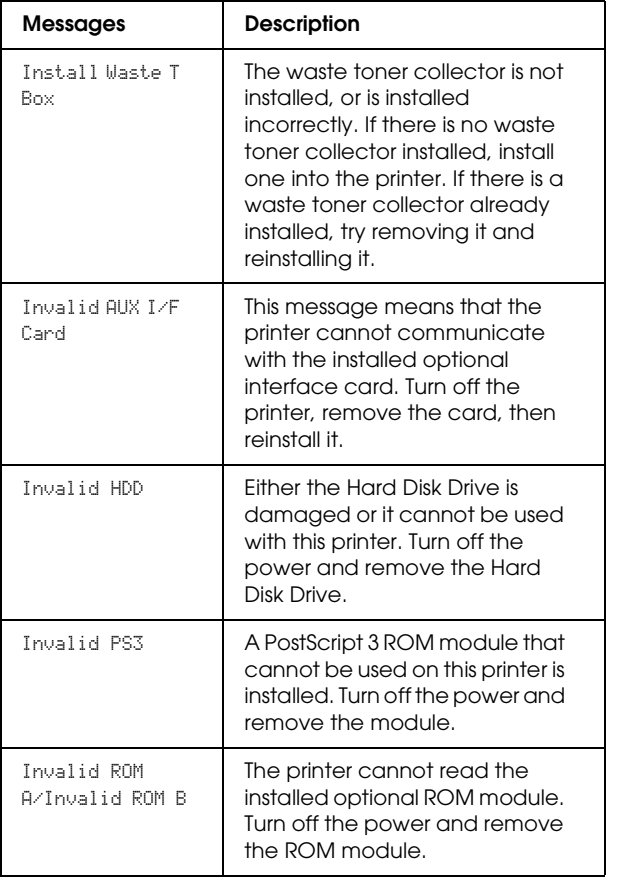

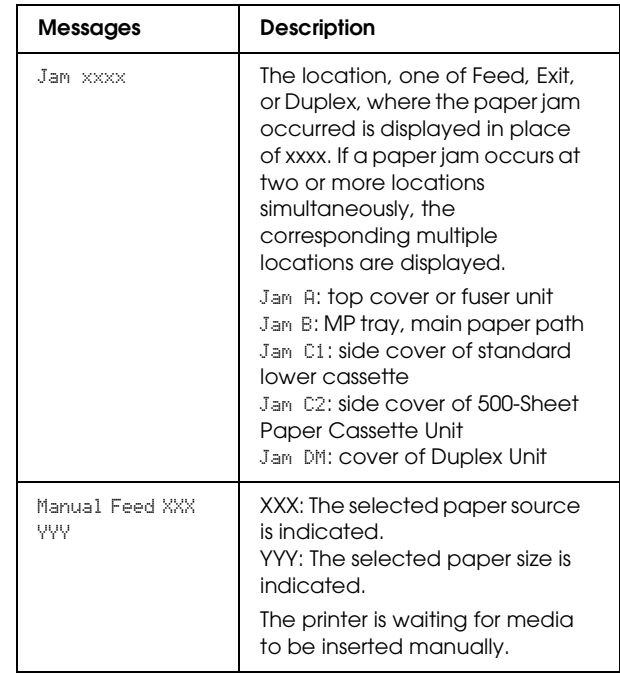

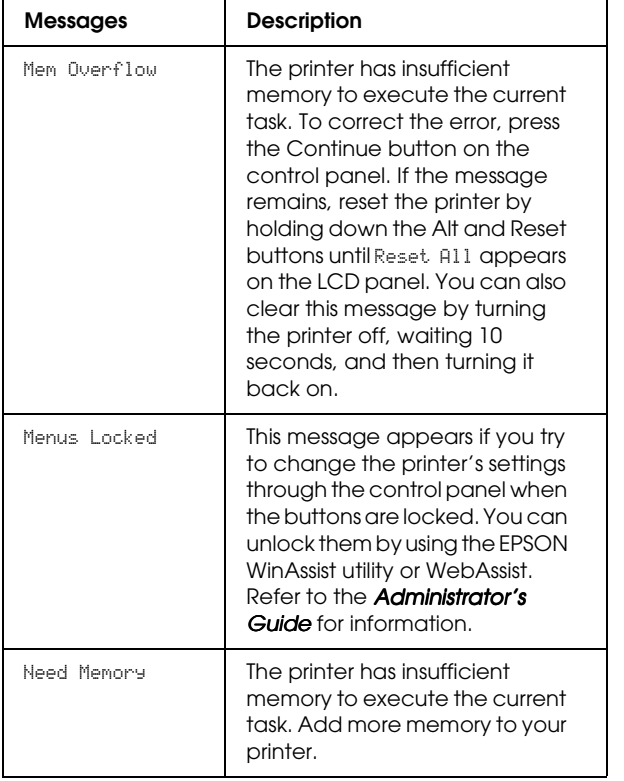

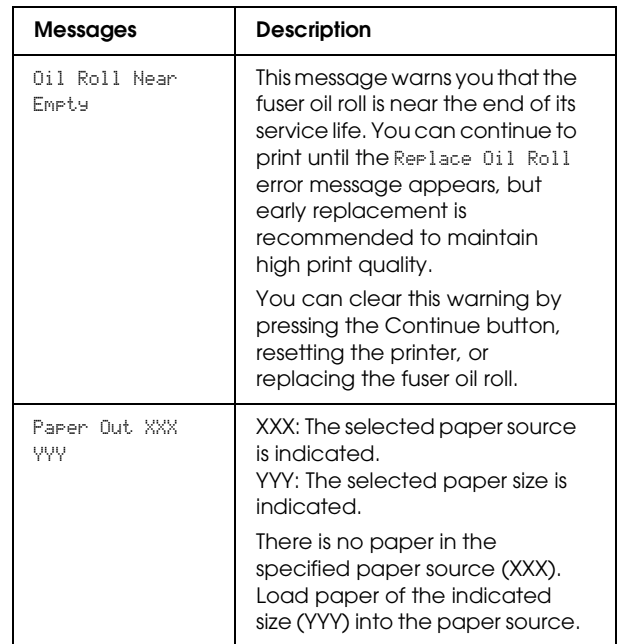

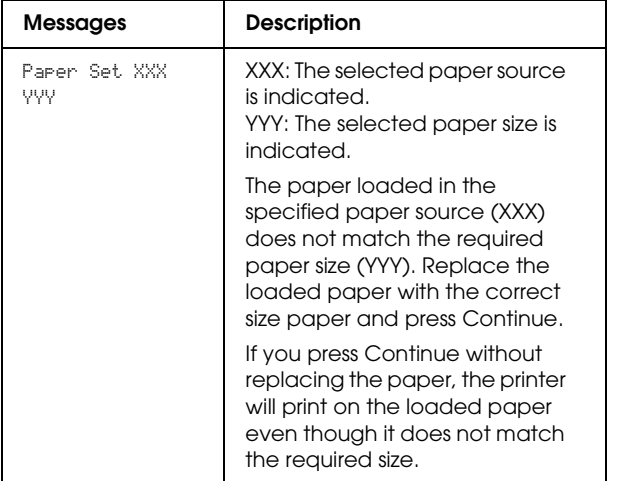

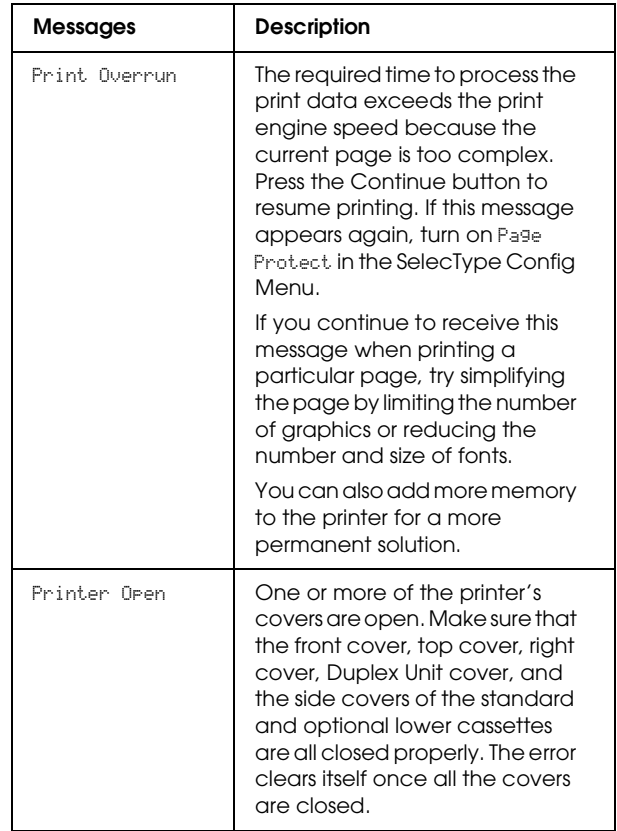

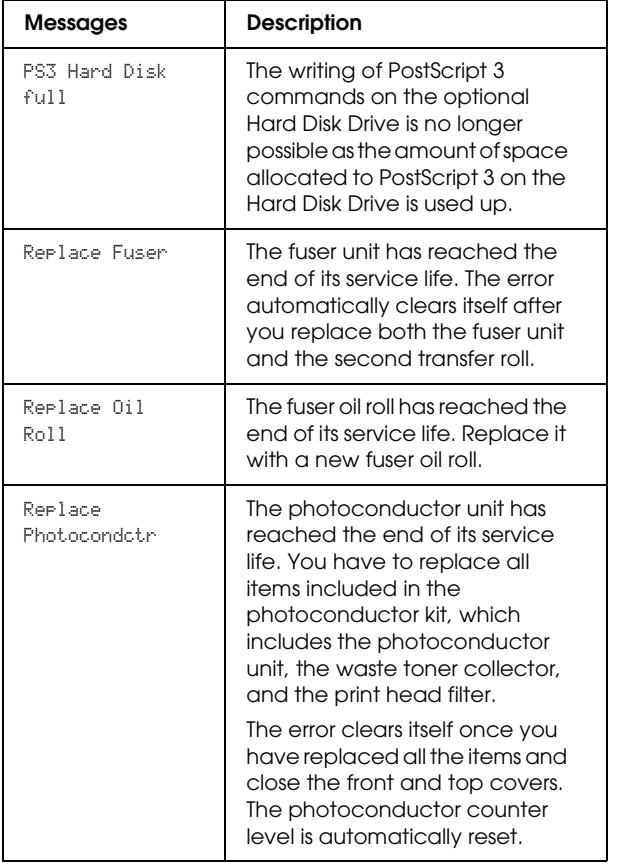

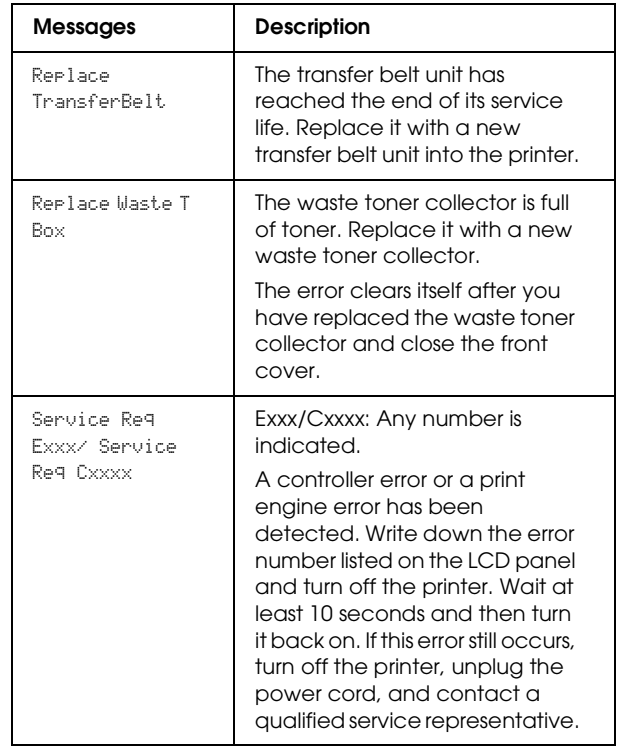

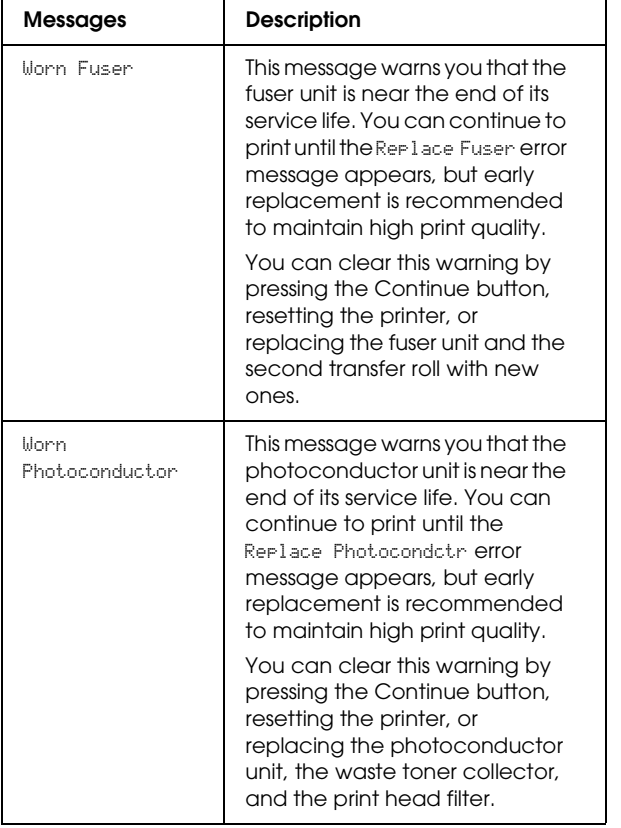

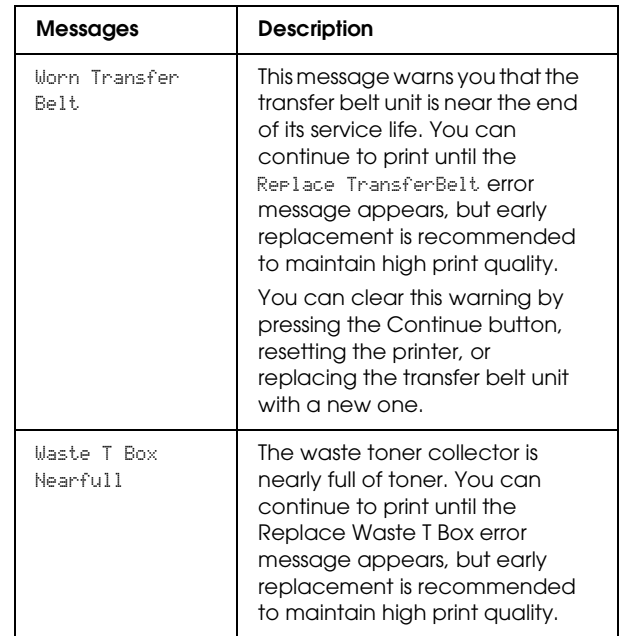

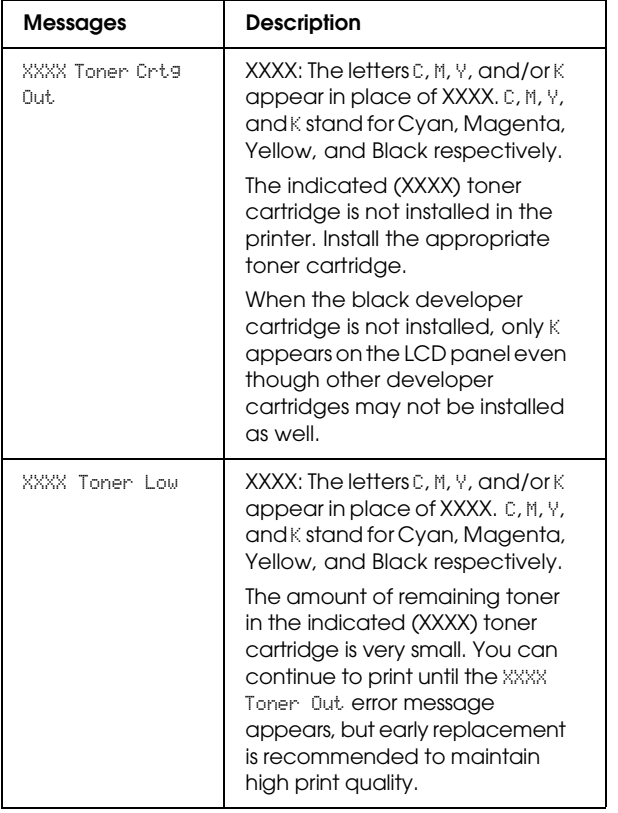

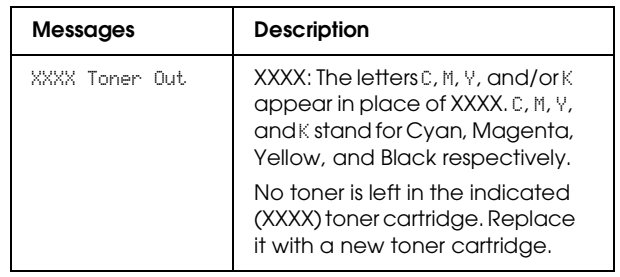

*28*

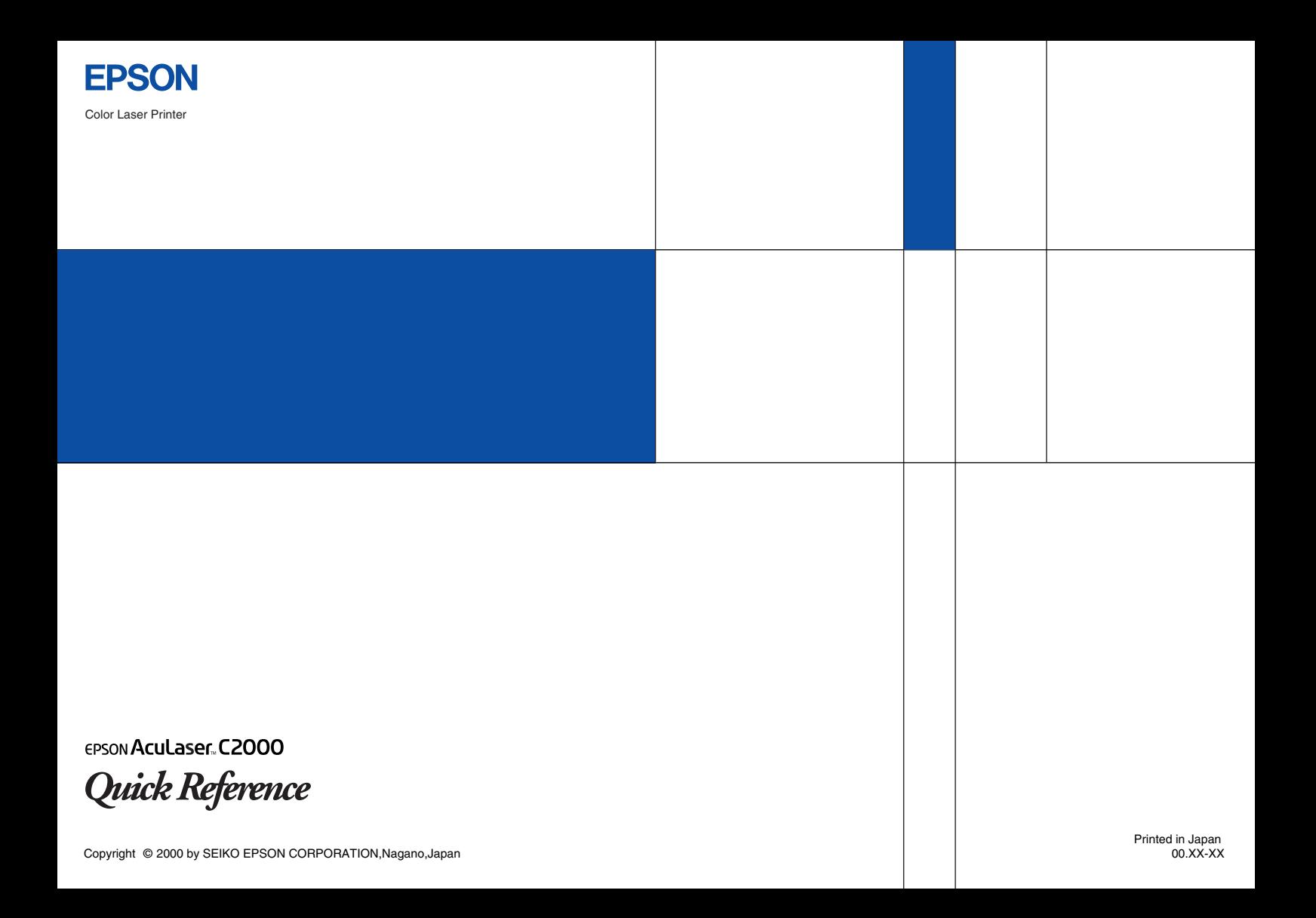